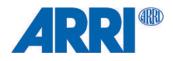

# SkyPanel X Preliminary

# USER MANUAL

September 2023 • 0.8 • English

L5.0049706

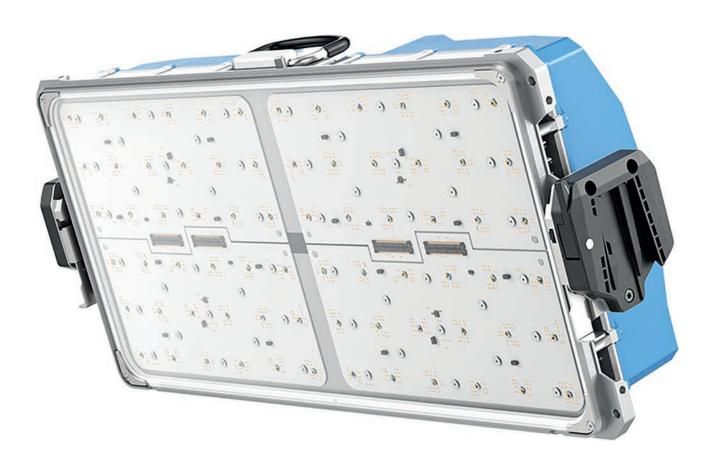

## **Disclaimer**

Before using the product, be sure to read and understand all respective instructions.

The product is available for commercial customers only.

For product specification changes since this document was published, refer to the latest publications of ARRI data sheets or data books, etc., for the most up-to-date specifications.

Not all products and / or types are available in every country. Please check with an ARRI sales representative for availability and additional information.

The information given in this document is subject to change without notice.

While ARRI endeavors to enhance the quality, reliability and safety of their products, customers agree and acknowledge that the possibility of defects thereof cannot be eliminated entirely. To minimize risk of damage to property or injury (including death) to persons arising from defects in the products, customers must incorporate adequate safety measures in their work with the system and have to heed the stated canonic use.

ARRI or its subsidiaries expressly exclude any liability, warranty, demand or other obligation for any claim, representation, or cause, or action, or whatsoever, express or implied, whether in contract or tort, including negligence, or incorporated in terms and conditions, whether by statue, law or otherwise. In no event shall ARRI or its subsidiaries be liable for or have a remedy for recovery of any special, direct, indirect, incidental, or consequential damages, including, but not limited to lost profits, lost savings, lost revenues or economic loss of any kind or for any claim by third party, downtime, good will, damage to or replacement of equipment or property, any cost or recovering of any material or goods associated with the assembly or use of our products, or any other damages or injury of the persons and so on or under any other legal theory.

Neither ARRI nor its subsidiaries assume any liability for infringement of patents, copyrights or other intellectual property rights of third parties by or arising from the use of ARRI products or any other liability arising from the use of such products. No license, express, implied or otherwise, is granted under any patents, copyrights or other intellectual property right of ARRI or others.

In the case one or all of the foregoing clauses are not allowed by applicable law, the fullest extent permissible clauses by applicable law are validated.

# **Imprint**

© 2023 Arnold & Richter Cine Technik GmbH & Co. Betriebs KG. All rights reserved.

The device contains proprietary information of Arnold & Richter Cine Technik GmbH & Co. Betriebs KG; it is provided under a license agreement containing restrictions on use and disclosure and protected by copyright law. Reverse engineering of the software is prohibited.

No part of this publication may be used for distribution, reproduction, transmission, transcription, storage in a data retrieval system, or translated into any language in any form by any means without the prior written permission of Arnold & Richter Cine Technik GmbH & Co. Betriebs KG.

If you are downloading files from our web pages for your personal use, make sure to check for updated versions.

ARRI cannot take any liability whatsoever for downloaded files, as technical data are subject to change without notice.

Due to continued product development the information in this document may change without notice. The information and intellectual property contained herein is confidential between ARRI and the client and remains the exclusive property of ARRI. If you find any problems in the documentation, please report them to us in writing. ARRI does not warrant that this document is flawless.

Art-Net™ Designed by and Copyright Artistic Licence Holdings Ltd.

ARRI, the ARRI Logo, ARRIMAX, ARRISUN, EB, **LOS**, L-Series, MAX Technology, M-Series, Orbiter, POCKETPAR, Quick Lighting Mount, QLM, True Blue, SkyPanel, SKYPANEL, Stellar, T12 as well as the blue/silver color combination are registered trademarks of Arnold & Richter Cine Technik GmbH & Co. Betriebs KG.

Original version.

#### For Further Assistance

Arnold & Richter Cine Technik GmbH & Co. Betriebs KG

Flintsbacher Str. 1-5 D-83098 Brannenburg

Germany

E-mail: service-lighting@arri.de

Website: https://www.arri.com/en/technical-service/

# Content

| 1  | Abo  | out this Document                                   | 6  |
|----|------|-----------------------------------------------------|----|
| 2  | Abo  | out this Product                                    | 7  |
| 3  | Pro  | duct Layout                                         | 9  |
| 4  | Ove  | rview of Control Panel Control Modes                | 11 |
| 5  | Ove  | rview of DMX Control Modes                          | 12 |
| 6  |      | trol Panel: Properties and Use of the Control Modes |    |
| 7  |      | trol Panel: Mode Menu                               |    |
| •  |      | CCT                                                 |    |
|    |      | HSI                                                 |    |
|    |      | X,Y Coordinates                                     |    |
|    |      | RGBACL                                              |    |
|    | 7.5  | Gel Selection                                       |    |
|    | 7.6  |                                                     |    |
|    | 7.7  | Effect                                              |    |
|    | 7.8  | Cue                                                 | 19 |
|    |      | Favorites                                           |    |
| В  | Con  | trol Panel: Main Menu                               | 20 |
|    | 8.1  | Light Control Menu                                  | 20 |
|    | 8.2  | DMX Menu                                            | 22 |
|    | 8.3  | Network Settings Menu                               | 25 |
|    | 8.4  | Wireless Menu                                       | 27 |
|    | 8.5  | Flash Drive Functions Menu                          | 28 |
|    | 8.6  | Display Setup Menu                                  | 30 |
|    | 8.7  | Fixture Info Menu                                   | 30 |
|    | 8.8  | Fixture Settings Menu                               | 31 |
| 9  | Con  | trol Panel: User Menu                               | 32 |
|    | 9.1  | User Buttons                                        | 32 |
|    | 9.2  | DMX User Presets                                    | 32 |
|    | 9.3  | Array Setup                                         | 33 |
| 10 | DMX  | Control Modes                                       | 35 |
| 11 | Soft | ware Tools and Firmware                             | 37 |
|    |      |                                                     |    |
| 12 | Con  | trol Panel: Menu Structure                          | 38 |

# 1 About this Document

This user manual contains detailed information about the features and functionalities of the device. Please visit the website <a href="https://www.arri.com">www.arri.com</a> to download the operating manual and much more information about this and other ARRI products.

The separate operating manual is aimed at everyone involved in using the device. It provides directions on how to operate it safely and as intended. To ensure safe and correct use, all users must read the operating manual before using the device for the first time.

Keep the all manuals and all other operating and assembly instructions belonging to the device in a safe place for future reference and possible subsequent owners

For useful information in addition to these manuals please have a look at the ARRI learn & help section on the ARRI website.

The ARRI Academy courses provide unrivalled insights into the full possibilities of working with ARRI camera systems, lenses, lighting systems and accessories.

Our advanced service training courses are designed to transfer detailed knowledge about how to service and repair all types of ARRI products and give you permanent access to detailed service instructions, special tools and service parts. To learn more, please visit ARRI academy or contact academy@arri.de.

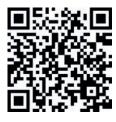

SkyPanel X product page

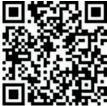

ARRI documentation portal

Searchkeys: SkyPanel X, L1.0048487

**Document Revision History** 

Document ID: L5.0049706

VersionReleaseDateNote0.8September 2023Preliminary

6

## 2 About this Product

The SkyPanel X represents the next generation of high-end panel lights – max connectivity and best color/brightness setup.

The SkyPanel X is an all-weather, versatile and high output LED luminaire. It enables maximum usability for users and rentals while keeping the high-end parameters of ARRI in terms of quality, innovation and reliability.

The SkyPanel X is conceived as a state of the art modular design able to deliver soft and hard lighting. It is optimized for fast, safe and intuitive operation.

#### 2.1 Features

#### **Light Field**

The SkyPanel X offers the same functionality as a conventional soft light.

## **Even Light Field**

The SkyPanel X soft light produces a homogeneous, single-shadow light field, delivering natural results.

## Vibrant Colors, Full Spectrum Lighting

True-to-life color rendition is an outstanding feature of the SkyPanel X. The fully tunable white light of the luminaire can be adjusted for different skin tones, camera sensors and mixed light environments. Full gamut color mixing enables the rendition of all color shades. The extensive gel library offers a wide range of familiar colors at the user's fingertips.

## **Cool Light Beam**

The SkyPanel X does not emit any infrared or UV radiation and thus does not forward heat, making actors feel comfortable in the light beam.

## Weatherproof

The SkyPanel X is a weatherproof luminaire. It fulfills protection class IP 66.

#### **Multi Unit Control**

Multiple devices can be connected in a network via RJ45 wiring. They can be configured as arrays of maximum three devices per array. The array acts as one virtual device and can be controlled via one control panel.

## 2.2 Properties

#### **Accessory Holder**

Optical accessories are placed on the front of the device and secured by two retaining clips. The S60 adaptor is an adaptor which allows the use of optical accessories for the SkyPanel: a diffusion or an intensifier is placed on the front of the device and secured by locking guiding rails.

#### Yoke

Different yokes are available for the SkyPanel X. The manual yoke made of aluminum is stable and lightweight. The P.O. yoke is made of steel and designed for rod operation. The multi yokes are designed to carry two or three devices in an array setup.

The two quick-release latches on both sides of the SkyPanel X allow for quick mounting and removing of the yoke or other mounting accessories (like multi yoke, twin quick lock or truss adapter) from ARRI. The yoke is included in some sets. It can be ordered separately in case you need a special version.

#### Tilt-Lock

The high strength tilt-lock provides secure locking. It eliminates movement and slippage and ensures that the SkyPanel X will stay where you put it.

#### Control

All functions of the SkyPanel X are controllable through DMX, Art-Net or sACN. The device is also fully RDM compatible (via DMX and Art-Net with suitable controllers) and is equipped with an RDM feedback channel for reporting all set parameters including system status.

The SkyPanel X is equipped with an integrated CRMX transceiver for wireless control and RDM communication. The integrated Bluetooth 5.0 transceiver interfaces to the ARRI LiCo Bluetooth app.

#### **Control Panel**

For location use a control panel for the SkyPanel X is available. The control panel supports control of intensity, color temperature, green-magenta point, hue, saturation and many more parameters. The control panel can be stowed and used on the backside of the device or off the device via a connector cable.

## 2.3 Control Options

You can control or configure the SkyPanel X with the options listed in the table below:

| Option                                | Control | Configuration | Information                                                  |
|---------------------------------------|---------|---------------|--------------------------------------------------------------|
| Control Panel                         | Yes     | Yes           | Control Panel: Properties and Use of the Control Modes [ 13] |
| DMX                                   | Yes     | No            | See DMX modes Specification (Download from www.arri.com      |
| LumenRadio CRMX<br>(wireless DMX)     | Yes     | No            | Wireless Menu [▶ 27]                                         |
| RDM                                   | No      | Yes           | DMX RDM [▶ 24]                                               |
| Art-Net and sACN                      | Yes     | No            | Network Settings Menu [▶ 25]                                 |
| ARRI Lighting Service<br>Manager ALSM | No      | Yes           | Download ALSM package from the ALSM Website                  |
| SkyPanel X Web Portal                 | No      | Yes           | Software Tools and Firmware [▶ 37]                           |
| Bluetooth                             | Yes     | Yes           | Bluetooth [▶ 28]                                             |

## 2.4 Status LED

The status LED on the rear side of the SkyPanel X indicates the status of the device:

| Status LED Behavior |                               | Description                          |
|---------------------|-------------------------------|--------------------------------------|
|                     | Green / steady                | Normal operation                     |
|                     | Green and blue / steady       | Normal operation                     |
|                     |                               | Art-Net, DMX, sACN traffic receiving |
| <b>&gt;</b>         | Green and blue / blinking     | Normal operation                     |
|                     |                               | Wireless DMX traffic receiving       |
|                     | Orange / blinking slow (2 Hz) | Warning, degraded mode               |
|                     | Red / steady                  | Error (fail safe mode)               |

# 3 Product Layout

**Back View** 

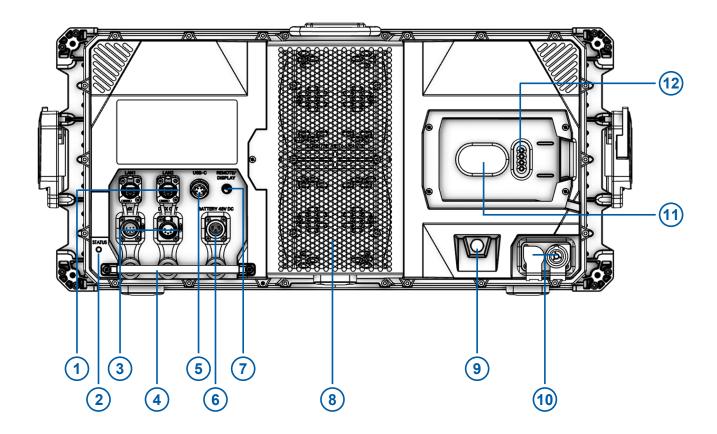

- 1 LAN 1 / 2 (with rubber caps)
- 2 Status LED
- 3 DMX in / thru / out (with rubber caps)
- 4 Focus handle
- 5 USB-C connector (with protective cap)
- 6 Battery in (with rubber cap)

- 7 Remote / display connector
- 8 Fan cover
- 9 Climate membrane
- 10 Mains in / thru (with rubber caps)
- 11 Control panel holding magnet
- 12 Control panel connector pins

## **Left View**

(As seen from the front)

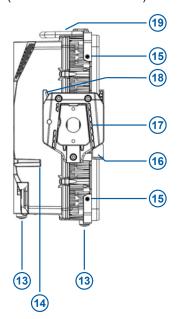

- 13 Rubber foot (3x)
- 14 Drain for control panel recess
- 15 Accessories holder (4x)
- 16 Retaining clip for accessories (left and right side)
- 17 Yoke bracket (left and right side)
- 18 Quick release lever
- 19 Handle and safety rope attachment

## 4 Overview of Control Panel Control Modes

#### CCT

The CCT mode provides control of intensity, color temperature and green/magenta point. Additionally the Extended Color Control is available to fine tune the beam parameters.

#### HSI

The HSI mode provides control of intensity, color temperature, green/magenta point, Hue and Saturation.

Additionally the Extended Color Control is available to fine tune the beam parameters.

#### X,Y Coordinates

X, Y coordinates determines the color displayed by its xy coordinates in the CIE 1931 diagram. Additionally the Extended Color Control is available to fine tune the beam parameters.

#### **RGBACL**

Simple mode for the generation of colored light. It allows control of the overall intensity and the intensities of the colors red, green, blue, amber, cyan and lime. Please note the color space setting. Additionally the Extended Color Control is available to fine tune the beam parameters.

#### **Gel Selection**

The gel mode offers an extensive color filter list. The color temperature of the virtual white light can be set continuously.

Additionally the Extended Color Control is available to fine tune the beam parameters.

#### **Source Matching**

Source Matching saves a lot of time when you need a specific illumination. Set the light source which fits best to your demands.

#### **Effects**

The effect generator creates 15 different lighting effects on demand. Activate a lighting effect by pressing the encoder and set the parameters as usual.

Some effects support the feature Change Color, where you can set the Effect Color Mode.

#### Cue

Cue is a transition between two settings. First set each setting, then set the cue parameters transition time, hold times and direction.

## **Favorites**

You can save up to 246 favorites. A favorite can freely be modified and called up any time. The favorites are saved permanently.

## 5 Overview of DMX Control Modes

## **Legacy CCT & RGBW Mode**

The legacy CCT & RGBW mode is available with 8 bit and 16 bit resolution. It provides control of intensity, color temperature and green/magenta point, RGBW channels and cross fade from white to color and vice versa.

Additional control channels like fan control, effect selection, light strobe, strobe macros and a control channel to activate DMX presets are present.

#### **Ultimate Modes**

The SkyPanel X supports different ultimate modes:

## Ultimate (8 bit resolution) and Extended Ultimate (16 bit resolution)

The ultimate modes provide control of intensity, color temperature, green / magenta point and color mode selection (RGB & CCT, HSI & CCT, XY coordinates, raw, not calibrated RGBACL).

#### Extended Bi Ultimate (16 bit resolution)

The extended bi ultimate mode provides the same features as the ultimate and extended ultimate modes. It provides cross fade from white to color in each color mode.

Additional control channels like fan control, effect selection, light strobe, strobe macros and a control channel to activate DMX presets are present.

Please find more information in the *SkyPanel X DMX Protocol Specification* which is available for free download on the ARRI web site www.arri.com.

#### **Multi Zone Modes**

The multi zone modes split up each light engine virtually in two zones which can be controlled independently.

- One device with four light engines is split up in 8 zones (8 Zone Mode RGB or CCT & RGB or CCT & RGBACL),
- Two devices set up in an array are split up in 16 zones (16 Zone Mode RGB),
- Three devices set up in an array are split up in 24 zones (24 Zone Mode RGB).

Please find more information in the section Multi Zone Modes [ 35].

# 6 Control Panel: Properties and Use of the Control Modes

This section describes the use of the control modes via the control panel.

Please find a complete overview of the parameters and options of the individual features when controlling the device via DMX or a network protocol in the *SkyPanel X DMX protocol specification*, which is available for free download at <a href="https://www.arri.com">www.arri.com</a>.

## To Set the Intensity in all Control Modes

The encoder sets the intensity in all modes as the default setting (except Effect, Cue and Favorites).

The current value is shown in large letters on the display when changed. The encoder reacts dynamically: fast turning changes the intensity in large steps, slow turning allows very precise adjustment of the intensity.

Press the Intensity quick button to open the intensity shortcut menu: Change the intensity quickly at fixed intervals (+/- 1%, +/- 10%) or to absolute values (0%, 25%, 50%, 75%, 100%). *Back* leaves the intensity shortcut menu.

## 6.1 Menu Operation

#### **Function and Behavior of the Control Elements**

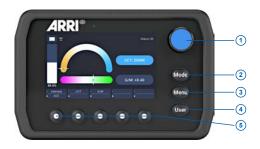

- 1 Encoder
- 2 Mode button
- 3 Menu button
- 4 User button
- 5 Quick / User buttons

| Element       | Input        | Result                                           |
|---------------|--------------|--------------------------------------------------|
| Encoder       | Turn         | Change the value of the selected parameter.      |
|               |              | Scroll through a list or icons on the display.   |
|               | Single press | Select element, confirm or change value.         |
|               |              | Jump one level up.                               |
|               |              | When Intensity is selected:                      |
|               |              | Toggle between recent intensity and blackout.    |
|               | Double press | No function.                                     |
|               |              | Extended Color Control (ECC):                    |
|               |              | Set the selected parameter on its default value. |
|               | Triple press | No function.                                     |
|               |              | Extended Color Control (ECC):                    |
|               |              | Set all parameters to their default values.      |
| Mode          | Short press  | Open the <b>Mode</b> menu.                       |
|               | Long press   | Save the recent settings as a favorite.          |
| Menu          | Short press  | Open the <b>Menu</b> .                           |
|               | Long press   | Lock and unlock (> 3 seconds) control panel.     |
| User          | Short press  | Open the <b>User</b> menu.                       |
|               | Long press   | Open programmer view of user buttons.            |
| Quick Buttons | Short press  | Calls up the assigned function of the upper row. |
|               | Long press   | Calls up the assigned function of the lower row. |

## **Layout of the Display**

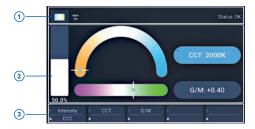

- 1 Status bar
- 2 Beam parameters
- 3 Quick button labels

The status bar (1) gives information about the mode and status messages (symbols and text).

The area **beam parameters** (2) contains information about the recent lighting parameters (e.g. brightness, color temperature, lighting effects).

The area **quick / user button labels** (3) shows the recent function of the corresponding quick / user button. The upper row shows the function linked to a short press, while the lower row shows the function linked to a long press of the of the quick / user button.

## 7 Control Panel: Mode Menu

The Mode menu contains all modes the SkyPanel X can be set to.

The following modes are available:

- CCT [▶ 15]
- HSI [▶ 15]
- X,Y Coordinates [▶ 15]
- RGBACL [▶ 16]
- Gel Selection [▶ 16]
- Source Matching [▶ 16]
- Effect [▶ 17]
- Cue [▶ 19]
- Favorites [▶ 19]

Use the encoder to select the mode.

## 7.1 CCT

Select the parameter to set with a quick button:

- · Intensity
- Color temperature CCT
- Green-magenta point G/M
- ECC calls up the extended color control menu.

Set the value of the selected parameter with the encoder. Press **Mode** long to save all recent settings as a favorite.

## 7.2 HSI

Select the parameter to set with a quick button:

- · Intensity
- Hue
- Saturation
- ECC calls up the extended color control menu.
- More calls up the menu to set the color temperature CCT and the green-magenta point G/M.

Set the value of the selected parameter with the encoder. Press **Mode** long to save all recent settings as a favorite.

## 7.3 X,Y Coordinates

Select the parameter to set with a quick button:

- · Intensity
- x Value
- y Value
- *Gamut* calls up the Gamut selection list (Rec 709, Rec 2020, PLASA RGBW calibrated, ARRI Spectra Gamut, Black Body Curve).
- ECC calls up the extended color control menu.

Set the value of the selected parameter with the encoder. Press **Mode** long to save all recent settings as a favorite.

## 7.4 RGBACL

Select the parameter to set with a quick button:

- · Intensity
- · Red, Green, Blue, Amber, Cyan, Lime to set the portion of the selected color in the color mix
- ECC calls up the extended color control menu.
- *More* calls up the menu to set the color temperature CCT and the green-magenta point G/M. Activate the Calibration Mode with *Cal. to On* to activate the CCT and G/M parameters.

Set the value of the selected parameter with the encoder. Press **Mode** long to save all recent settings as a favorite.

## 7.5 Gel Selection

Select the parameter to set with a quick button:

- Intensity
- · Gel: Calls up the gel list depending on the
- Brand: Toggles between LEE and Rosco
- · Category: Calls up the category
- ECC calls up the extended color control menu.
- Base CCT calls up the menu to set the color temperature CCT of the virtual white light.
- · No color removes all gels.

Set the value of the selected parameter with the encoder. Press **Mode** long to save all recent settings as a favorite.

Available filter brands and categories implemented in the gel library:

| Rosco             | LEE              |
|-------------------|------------------|
| Color Correction  | Color Correction |
| CalColor          | Color Filters    |
| Storaro Selection | 600 Series       |
| Roscolux          | Cosmetic Filters |
|                   | 700 Series       |

# 7.6 Source Matching

Select the parameter to set with a quick button:

- Intensity
- Category calls up the list of available categories (see table below).
- · Source calls up the list of available light sources depending on the category (see table below).
- ECC calls up the extended color control menu.

Set the value of the selected parameter with the encoder. Press **Mode** long to save all recent settings as a favorite.

Available categories and light sources in source matching mode:

| Category     | Light Sources     |                    |
|--------------|-------------------|--------------------|
| Incandescent | Tungsten Bulb     | Christmas Lights   |
|              | Incandescent      | Night Light        |
|              | Halogen           | Infrared Heat Lamp |
|              | Antique Bulb      | Grow Light         |
|              | Warm Antique Bulb |                    |

| Category    | Light Sources        |                      |
|-------------|----------------------|----------------------|
| Fluorescent | CFL Soft White       | Cool White 1         |
|             | CFL Bright White     | Cool White 2         |
|             | CFL Cool White       | Cool White 3         |
|             | CFL Daylight         | Warm White           |
|             |                      | CFL Blacklight       |
| Discharge   | НМІ                  | Metal Halide         |
|             | High Pressure Sodium | Ceramic              |
|             | Low Pressure Sodium  | Carbon Arc           |
|             | Mercury Vapor        | Xenon                |
| Other       | Candle               | Amber Caution        |
|             | Gas Fire             | Green Traffic Light  |
|             | Sun Direct           | Yellow Traffic Light |
|             | Sun Overcast         | Red Traffic Light    |
|             | Sun Blue Hour        | Blue Glow Stick      |
|             | Mobile Phone         | Green Glow Stick     |
|             | Computer Monitor     | Red Glow Stick       |
|             | Electroluminescence  | Yellow Glow Stick    |
|             | Blow Torch           | Pink Glow Stick      |
|             | Road Flare           | Violet Glow Stick    |

# 7.7 Effect

Turn and press the encoder to select an effect.

Upon selection the effect menu opens. Depending on the effect different parameters are available. The parameter *Intensity* is available in every effect. Available parameters of each effect:

| Effect         | Parameters                                                       | Description                                                                                                    |
|----------------|------------------------------------------------------------------|----------------------------------------------------------------------------------------------------|
| Candle         | Speed<br>CCT Range                                               | Low flickering of a warm light, slower than fire and less energetic. The light gentle fades in CCT and brightness with periods of static behavior in between. It consists of "flutters" and static periods. |
| Clouds Passing | Speed<br>Offset<br>Trigger                                       | Slow variations in intensity and CCT that can be offset. The effect is most useful when using many devices that are offset to prevent a simultaneous effect on different devices.                           |
| Club Lights    | Speed<br>Color Variety (3, 6, 9, 12,<br>15, 18, 21 or 24 colors) | Random colors that pulse, flash and fade.                                                                                                    |
| Cop Car        | Color Combo<br>Flash Pattern                                     | Creates an on-board blue, blue/red, blue/white, blue/red/white, blue/orange, blue/red/orange, red/orange, orange or red flashing effect to mimic a police car, an ambulance or a fire brigade.              |
| Explosion      | Trigger Decay Change Color                                       | Creates a bright flash with fast increasing and slow decreasing intensity. Press the quick button "Trigger" to trigger an explosion.                                                                        |

| Effect                              | Parameters                        | Description                                                                          |
|-------------------------------------|-----------------------------------|--------------------------------------------------------------------------------------|
| Fire                                | Speed                             | Creates a flickering fire effect with randomly                                       |
|                                     | CCT Range                         | changing color temperature.                                                          |
| Fireworks                           | Speed                             | Bright flashes of color and have a quick start                                       |
|                                     | Colors                            | and fade to zero intensity.                                                          |
| Fluorescent Flicker                 | Speed                             | Fluorescent color with static periods and                                            |
|                                     | Frequency                         | then periods of the light flickering on and off.                                     |
|                                     | Change Color                      |                                                                                      |
| Lightning                           | Speed                             | Creates an on-board flashing lightning                                               |
|                                     | Sequence                          | effect. Intensity, speed and frequency of flashing can be controlled.                |
|                                     | Trigger                           | nashing can be controlled.                                                           |
|                                     | Change Color                      |                                                                                      |
| Paparazzi                           | i Speed Effect that mimics a flas | Effect that mimics a flash bulb or modern                                            |
|                                     | Flash Type                        | camera flash.                                                                        |
|                                     | Change Color                      |                                                                                      |
| Party Effect                        | Speed                             | The Party effect calls up the color spectrum                                         |
|                                     | Flash Type                        | or changes the color saturation from full to less and vice versa in an endless loop. |
| Pulsing                             | Frequency                         | A pulsing or throbbing effect where the color                                        |
|                                     | Duration                          | and speed can be set.                                                                |
|                                     | Change Color                      |                                                                                      |
| Strobe                              | Speed                             | Generates a white or colored strobe effect                                           |
| Change Color with adjustable speed. | with adjustable speed.            |                                                                                      |

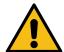

## **DANGER**

## Risk of injury or death through epileptic seizure triggered by a strobe effect.

- ▶ Do not use the strobe effect near stairways, in corridors or near public exits.
- ▶ Mount strobes as high above head height as practicable.
- ▶ Provide advance notice that strobe lighting is in use. Display advisory notices on the set, at the point of ticket sales, on tickets if possible, in the program, and at the entrance(s) to the venue or studio.
- ▶ Avoid extended periods of continuous flashing, particularly at frequencies of 10 to 20 flashes per second. At flash rates below 5 flashes per second, it is estimated that only 5% of flicker-sensitive persons will be at risk of seizure.
- ▶ Make sure that personnel at the venue are trained in the care of a person who is having an epileptic seizure and able to provide care if necessary.
- ▶ If strobes are in use and a person has a seizure, switch the strobes off immediately.

| Effect     | Parameters   | Description                               |
|------------|--------------|-------------------------------------------|
| Television | Speed        | Creates an on-board TV effect. Cool CCT   |
|            | CCT Range    | that changes intensity every few seconds. |
| Welding    | Speed        | Quick bright flashes with a fast decay.   |
|            | Min. Level   |                                           |
|            | Change Color |                                           |

When you change a parameter of the active effect via DMX or the control panel, the internal effect generator recalculates the values immediately. As a result, the effect may be stepped, stuttering or uneven for a short time. Do not change the parameters while the effect is active if it is important that the effect runs smoothly.

## 7.8 Cue

The color mode Cue is a transition between two settings.

Available parameters:

- Status 1: Set the beam parameters for the first setting by choosing a color mode and its parameters.
- Status 2: Set the beam parameters for the second setting by choosing a color mode and its parameters.
- Hold 1 / Hold 2: Holding time for each setting.
- Trans. Time: Transition time between the two settings.
- Loop: Number of transitions between both settings.
- Bounce: Toggles between Bounce and Forward.
- Reset: Toggles between Reset and Stop. Reset sets the transition back to start while Stop is stopping a running transition.
- Start: Starts the transition with the settings.

## 7.9 Favorites

*Favorites* are snapshots of the recent beam parameters in the moment you save it. Save a favorite by pressing **Mode** long in the main screen of a control mode.

The favorites are sorted in the order they were saved. Open the control mode *Favorites* and scroll through the list to call up or delete a favorite.

## 8 Control Panel: Main Menu

The main menu contains several sub menus to set up the device according to your demands:

Light Control Menu [▶ 20]

DMX Menu [▶ 22]

Network Settings Menu [▶ 25]

Wireless Menu [▶ 27]

Flash Drive Functions Menu [▶ 28]

Display Setup Menu [▶ 30]

Fixture Info Menu [▶ 30]

Fixture Settings Menu [▶ 31]

Factory Reset [▶ 31]

Press the *Menu* button to open the *Main Menu*. Choose a sub menu to open the overview of functions available in the respective menu.

## 8.1 Light Control Menu

## 8.1.1 Host / Client Mode

When Host / Client mode is *On*, the SkyPanel X acts as a host and controls the client devices via DMX. The client devices will exactly mimic the behavior of the host device.

The devices must be connected to each other via a wired DMX data link. By default the Host / Client mode is not active.

To set the Host / Client Mode

- 1) Open Light Control > Host / Client Mode.
- 2) Activate or deactivate the mode with a quick button or with the encoder.

The menu closes upon your selection or automatically after some seconds.

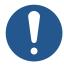

## **NOTICE**

Only one device in the DMX data link may be the host. If more than one device is host, all devices in the DMX data link deactivate the Host / Client mode (*Off*).

## 8.1.2 Operational Mode

The operational mode determines the interaction of light quality, brightness and operating noise:

- · High CRI Vari Fan: Optimized for high color quality and temperature regulated cooling,
- · High Output: High brightness with lower CRI and high fan speed,
- Standard (default): High color quality and low noise,

or light optimized for digital ARRI cameras:

- ARRI ALEXA Standard: high color quality and low noise,
- · ARRI ALEXA Vari Fan: optimized for high color quality and temperature regulated cooling, or
- · ARRI ALEXA High Output: High brightness with lower CRI and high fan speed.

To set the operational mode

- 1) Open Light Control > Operational Mode.
- 2) Select the operational mode with a quick button or with the encoder.

The menu closes upon your selection or automatically after some seconds.

## 8.1.3 Dimming Curve

The SkyPanel X supports four dimming curves. The dimming curve is a global setting. It affects both the intensity control via the control panel or wired DMX, wireless DMX, Art-Net and sACN.

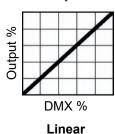

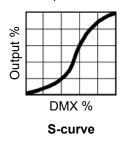

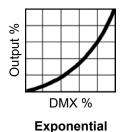

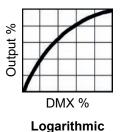

- Linear: The intensity changes proportional to the encoder or the channel value.
- "S" curve: The resolution is both high at lower and higher intensity levels and low at intensity levels in between. Use this dimming curve, when you need a high resolution at low and high intensity levels.
- Exponential (default): This is the default setting. The resolution is high at lower intensity levels and low at higher intensity levels. Use this dimming curve when you need a high resolution at low intensity levels.
- **Logarithmic**: The resolution is low at lower intensity levels and high at higher intensity levels. Use this dimming curve when you need a high resolution at high intensity levels.

To set the dimming curve

- 1) Open Light Control > Dimming Curve.
- 2) Select the dimming curve with a quick button or with the encoder.

The menu closes upon your selection or automatically after some seconds.

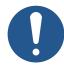

## **NOTICE**

The dynamic of an effect using the intensity is very low, when you choose a basic intensity value in a flat area of the dimming curve. Choose a different effect or select another dimming curve to create a more dynamic effect.

## 8.1.4 Tungsten Mode

The Tungsten Mode mimics the dimming curve and strike on-and-off effect of a traditional tungsten lamp. The CCT warms as the light is dimmed. When the intensity drops to zero quickly there is a short afterglow of warm light. This mode is perfect for mixing the SkyPanel X with tungsten sources or for producing a familiar effect. The default setting is Off.

To activate and deactivate the tungsten mode

- 1) Open Light Control > Tungsten Mode.
- 2) Activate or deactivate the mode with a guick button or with the encoder.

The menu closes upon your selection or automatically after some seconds.

## 8.1.5 Cue Transition Type

The cue transition type determines the fade type between two settings when fading from white light to colored light and vice versa or when fading between two colors. The table below shows the available fade types.

| Cue Transition Type      | Description                                |
|--------------------------|--------------------------------------------|
| Direct (default setting) | Color 1 > Color 2                          |
| Through Black            | Color 1 > Black (no light) > Color 2       |
| Through White            | Color 1 > White (light, 3.200 K) > Color 2 |
| Over White Point         | Color 1 > Above CIE white point > Color 2  |
| Under White Point        | Color 1 > Below CIE white point > Color 2  |

To set the cue transition type

- 1) Open Light Control > Cue Transition Type.
- 2) Select the cue transition type with a quick button or with the encoder.

The menu closes upon your selection or automatically after some seconds.

## 8.1.6 High Speed Mode

The High Speed mode generates flicker-free light for High Speed shootings. The default setting is Off.

To activate and deactivate the high speed mode

- 1) Open Light Control > High Speed Mode.
- 2) Activate or deactivate the High Speed mode with a quick button or with the encoder.

The menu closes upon your selection or automatically after some seconds.

## 8.1.7 RGBACL Color Space

When using RGBACL mode, the SkyPanel X by default does not generate colors in a calibrated color space. The color is generated with optimized brightness within the specified tolerances.

You can activate the calibrated color space Kodak Pro Photo Color Gamut / ESTA standard E1.54 to force the generation of calibrated colors. The color space setting is a global setting.

To activate and deactivate the calibrated RGBACL color space

- 1) Open Light Control > RGBACL Color Space.
- 2) Activate or deactivate the RGBACL calibrated mode with a quick button or with the encoder.

The menu closes upon your selection or automatically after some seconds.

## 8.2 DMX Menu

## 8.2.1 Priorities

The SkyPanel X can be controlled via DMX or network protocols. When receiving control data from different sources, the device prioritizes the received data as shown in the table below:

| Priority (wireless priority OFF)  | Priority (wireless priority ON)   |  |
|-----------------------------------|-----------------------------------|--|
| Wired DMX / RDM                   | Wireless DMX / RDM                |  |
| Wireless DMX / RDM                | Bluetooth                         |  |
| Bluetooth                         | Wired DMX / RDM                   |  |
| sACN                              | sACN                              |  |
| Art-Net                           | Art-Net                           |  |
| Control Panel / Web page via HTTP | Control Panel / Web page via HTTP |  |

## 8.2.2 DMX Address

When you use the SkyPanel X with wireless or wired DMX in a DMX data network, you must assign a DMX address to the device to be able to control it. The SkyPanel X calculates, dependent on the DMX mode, the required DMX address space. DMX addresses which will not fit in the DMX address space will not be accepted.

To assign a DMX address

- 1) Open DMX > DMX Address.
- 2) Select the DMX address with a guick button and / or with the encoder.

The menu closes upon your selection or automatically after some seconds.

#### 8.2.3 DMX Mode

The SkyPanel X offers 10 different DMX modes. Please find a detailed overview of all DMX modes in the document *SkyPanel X DMX Protocol Specification* which is available for free download on the ARRI website www.arri.com.

To set a DMX Mode

- 1) Open DMX > DMX Mode.
- 2) Select the DMX mode with the encoder.

The menu closes upon your selection or automatically after some seconds.

## 8.2.4 DMX Loss Behavior

You can set the behavior of the device when the control signal is lost. The table below shows the available options:

| Option                  | Description                                                                                                 |  |
|-------------------------|----------------------------------------------------------------------------------------------------|--|
| Hold Last Command       | The last received DMX values are used until the device is switched off or valid DMX data is received again. |  |
| Black Out               | The device douses to 0% intensity immediately.                                                              |  |
| Hold 2 min and fade out | The last received DMX values are used for 2 minutes. After 2 minutes the device douses to 0% intensity.     |  |
|                         | When valid DMX data is received after less than 2 minutes, these data will be used.                         |  |

To set the DMX Loss Behavior

- 1) Open DMX > Loss Behavior.
- 2) Select the DMX Loss Behavior with a quick button or the encoder.

The menu closes upon your selection or automatically after some seconds.

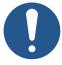

## **NOTICE**

The setting of the DMX loss behavior is part of a DMX preset. Therefore the setting can change when calling up a DMX preset.

## 8.2.5 DMX Transition Type

The DMX transition type determines the fade type between two DMX settings when fading from white light to colored light and vice versa or when fading between two colors. The table below shows the available fade types.

| DMX Transition Type      | Description                          |
|--------------------------|--------------------------------------|
| Direct (default setting) | Color 1 > Color 2                    |
| Through Black            | Color 1 > Black (no light) > Color 2 |

| DMX Transition Type | Description                                |  |
|---------------------|--------------------------------------------|--|
| Through White       | Color 1 > White (light, 3.200 K) > Color 2 |  |
| Over White Point    | Color 1 > Above CIE white point > Color 2  |  |
| Under White Point   | Color 1 > Below CIE white point > Color 2  |  |

To set the DMX transition type

- 1) Open DMX > Transition Type.
- 2) Select the DMX transition type with a quick button or with the encoder.

The menu closes upon your selection or automatically after some seconds.

## 8.2.6 DMX Termination

A DMX data link needs to be terminated to suppress reflections of the data signal on an open end of the data link. Signal reflections can trigger unexpected behavior of devices in the data link.

Terminate the DMX data link on the last device in the data link. Terminate the DMX data link on both ends, when you use the RDM functionality. The SkyPanel X provides an internal DMX data link termination

To terminate the data link

- 1) Open DMX > Termination.
- 2) Select the Option On (terminated) or Off (not terminated) with a quick button or the encoder.

The menu closes upon your selection or automatically after some seconds.

## 8.2.7 DMX RDM

The SkyPanel X communicates using RDM (Remote Device Management) in accordance with ESTA's American National Standard E1.20-2006: Entertainment Technology RDM Remote Device Management Over DMX512 Networks.

RDM is a bi-directional communication protocol for use in DMX512 control systems. It is the open standard for DMX512 device configuration and status monitoring.

The RDM protocol allows data packets to be inserted into a DMX512 data stream without affecting existing non-RDM equipment. It allows a console or dedicated RDM controller to send commands to and receive messages from specific devices.

In time critical installations the RDM data packets could cause a DMX signal delay. To avoid unexpected behavior of the devices, you can deactivate the RDM functionality in critical installations.

To activate and deactivate RDM

- 1) Open DMX > RDM.
- 2) Select the Option On (RDM active) or Off (RDM not active) with a quick button or the encoder.

The menu closes upon your selection or automatically after some seconds.

## 8.2.8 DMX / RDM Gateway

The DMX/ RDM gateway functionality forwards RDM commands from Art-Net, sACN or CRMX to the XLR DMX ports. This way it is possible to integrate devices which are linked via wired DMX to a wireless DMX or Ethernet control network.

To activate and deactivate the DMX / RDM gateway

- 1) Open DMX > DMX / RDM Gateway.
- 2) Select the Option On (DMX / RDM Gateway active) or Off (DMX / RDM Gateway not active) with a quick button or the encoder.

The menu closes upon your selection or automatically after some seconds.

## 8.2.9 Valid Filter

In the default setting, the SkyPanel X checks the integrity of the received DMX data stream. If certain parameters of the data stream change (e.g. number of received DMX channels), the device will display a warning and check the DMX data stream again before it recognizes the data stream as a valid control signal.

If the length of the data stream changes frequently, the check may lead to unexpected behavior of the device. Therefore the function can be deactivated. The SkyPanel X then accepts all received data without further check.

To activate and deactivate the valid filter

- 1) Open DMX > Valid Filter.
- 2) Select the Option *On* (Valid Filter active) or *Off* (Valid Filter not active) with a quick button or the encoder.

The menu closes upon your selection or automatically after some seconds.

#### 8.2.10 DMX Preset Activation Confirmation

This feature gives an optical feedback when a DMX preset is activated. The device flashes in red light for 3 seconds after a DMX preset has been activated.

To activate or deactivate the DMX Preset Activation Confirmation

- 1) Open DMX > DMX preset Activation Confirmation.
- 2) Select the Option *On* (Activation Confirmation active) or *Off* (Activation Confirmation not active) with a quick button or the encoder.

The menu closes upon your selection or automatically after some seconds.

## 8.3 Network Settings Menu

The menu *Network Settings* contains various parameters and functions for setting up the SkyPanel X in an ethernet network.

Most parameters and functions are set automatically by the device dependent on the *Network Mode*. In *Manual Network Mode* you can set the parameters

- · IP address
- Subnet mask
- · Gateway address
- · DNS 1, and
- DNS 2

manually.

We recommend the *Manual Network Mode* only in installations where any other Network Mode option will not work. There are some sources of error in *Manual Network Mode* that can lead to unexpected behavior of the device or completely block the installation. Because of this, you should only use the *Manual Network Mode* if you know exactly what you are doing.

## 8.3.1 Network Mode

The menu *Network Mode* contains all network relevant parameters. Please find a brief overview of the parameters and their options below.

#### Connection

Accessible in no network mode as it is an information. Shows the status of the network connection:

- Connection OK: Network connection established and running.
- · Not connected: No network found.

#### **IP Address**

Accessible in Manual Network Mode. Shows the IP address of the device.

#### **Network Mode**

Accessible in all network modes. Set the network mode using this menu. The SkyPanel X supports these network modes:

- DHCP: The device will automatically receive an IP address from a DHCP server, such as a network router.
- Art-Net 2.x.x.x: Provides a simple way to set up the device in an Art-Net custom configured network.
- Art-Net 10.x.x.x: Provides a simple way to set up the device in an Art-Net custom configured network.
- · Manual: Manual setting allows for a static IP address to be set.
- · Auto IP: Auto IP will automatically generate an IP address.

#### **Subnet Mask**

Accessible in Manual Network Mode. Shows the Subnet mask of the device.

#### Art-Net / sACN

Accessible in all network modes. The SkyPanel X supports these Art-Net/sACN modes:

- **Automatic**: The device will automatically detect and switch between Art-Net and sACN signals on the network. If both are present, sACN will be prioritized.
- Art-Net only: The device only listens for Art-Net signals.
- sACN only: The device only listens for sACN signals.
- · Off: The device ignores both Art-Net and sACN signal.

#### **Art-Net Universe**

Accessible in all network modes. Allows for the additional universes of DMX. Setting can be changed from 0 to 32.767.

#### Art-Net Net Sub Uni

Accessible in no network mode as it is an information. Shows the Art-Net net sub universe.

#### sACN Universe

Accessible in all network modes. Allows for the additional universes of DMX over sACN. Setting can be changed from 1 to 63.999.

## Art-Net / sACN Merge Mode

Accessible in all network modes. The menu offers the following options:

- Last Takes Precedence: The device follows the latest received command from any network controller.
- Highest Takes Precedence: The device follows the highest set value from any network controller.

## **Gateway Address**

Accessible in Manual Network Mode. Shows the gateway address of the device.

#### **Bonjour**

Accessible in all network modes. The SkyPanel X can be found automatically in a network using the *Bonjour* application. You can activate or deactivate *Bonjour* in this menu. You can also set the status via RDM or the Web Portal.

If *Bonjour* is disabled, the fixture cannot be automatically detected by the ARRI Lighting Service Manager (ALSM).

#### PTP

Accessible in all network modes. Precision Time Protocol (PTP) is used for automatic sorting of the list of available devices during array configuration.

#### **DNS 1 / DNS 2**

Accessible in Manual Network Mode. Sets the DNS address (Domain Name System) of the device.

#### **Timeserver**

Accessible in all network modes. Shows the current network IP address. You can change the IP address as desired.

#### Logserver

Accessible in all network modes. Shows the current network IP address. You can change the IP address as desired.

#### **MAC Address**

Accessible in no network mode as it is an information. Shows the MAC address of the device.

## 8.4 Wireless Menu

The SkyPanel X is equipped with a wireless DMX transmitter supporting the LumenRadio CRMX and CRMX2 protocol.

If there is no DMX traffic received via a wired interface (DMX-512A, ArtNet or sACN) and wireless DMX is activated via the menu, the device can be linked to a wireless DMX transmitter via an RDM discovery command. Once linked successfully, the device processes wireless DMX data and respond to RDM requests only via the wireless link.

The DATA LED on the rear side of the device fades from blue to green followed by a 2 second fade from green to blue as soon as CRMX is active AND CRMX data is received and processed by the device.

If the CRMX Data State is set to Off, no wireless DMX and no wireless RDM traffic will be processed.

## 8.4.1 CRMX

This setting will activate or deactivate the internal LumenRadio CRMX wireless chip.

To activate or deactivate CRMX

- 1) Open Wireless > CRMX.
- 2) Select the Option On (CRMX active) or Off (CRMX not active) with a quick button or the encoder.

The menu closes upon your selection or automatically after some seconds.

# 8.4.2 CRMX Link

Activate CRMX to link a SkyPanel X to a CRMX transmitter. The message *Linked* appears on successful linking.

Depending on the CRMX transmitter and the CRMX Mode you need to enter additional information.

To enter additional CRMX information

- 1) Open *Wireless > CRMX Linking Key* and enter the 8 digit CRMX linking key with the encoder. Confirm the setting with *OK*.
- 2) Open Wireless > CRMX Mode and select the CRMX mode (CRMX Classic or CRMX2).
- 3) Open *Wireless > CRMX Output* and select the output number (Range A...H (CRMX 2); A, C, E, G (CRMX classic)).
- ⇒ The device can now be detected by a CRMX transmitter.

To Unlink a SkyPanel X from a Wireless DMX transmitter

- 1) Open Wireless > CRMX Link.
- 2) Unlink the device by pressing the quick button or the encoder for three seconds.

Press Menu or Back to close the menu.

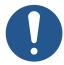

## **NOTICE**

As soon as DMX or RDM traffic is detected via the other interfaces and the wireless priority is set to Off (CRMX > Off), any wireless DMX or RDM data will be ignored and the SkyPanel X processes the wired DMX/RDM traffic. Set the wireless priority to On (CRMX > On) to activate CRMX communication again.

#### 8.4.3 Bluetooth

The SkyPanel X supports the LumenRadio Bluetooth Smart (BLE) Technology. Additionally it is equipped with an internal, dedicated Bluetooth 5.0 dongle. It offers longer range and faster response.

You can control the device via the ARRI LiCo Bluetooth app. The app is available free of charge in the App store and the Play store.

Set Bluetooth to *On* for smart devices to take control over the SkyPanel X. *Off* will avoid Bluetooth conflicts with other smart devices.

To activate and deactivate Bluetooth

- 1) Open Wireless > Bluetooth.
- 2) Select the On (Bluetooth active) or Off (Bluetooth not active) with a quick button or the encoder.

The menu closes upon your selection or automatically after some seconds.

You may need to enter a Bluetooth code to establish the connection to a smart device.

To enter a Bluetooth code

- 1) Open Wireless > Bluetooth Code.
- 2) Enter the Bluetooth code with the encoder.

The menu closes automatically after entering the code.

#### 8.5 Flash Drive Functions Menu

## 8.5.1 Favorites

The list of favorites can be saved to a USB-C flash drive. The favorites may be restored or uploaded to a different device.

To save favorites

- 1) Connect a USB-C flash drive to the SkyPanel X.
- 2) Open Flash Drive Functions > Save Values.
- 3) All favorites are saved as one file in the root directory of the flash drive.
- 4) Confirm the success message by pushing the encoder.

To load favorites

- 1) Connect a USB-C flash drive to the SkyPanel X.
- 2) Open Flash Drive Functions > Load Values.
- 3) Select the desired list of favorites from the list.
- 4) Push the encoder or *OK* to load the list into the device. All favorites stored in the device will be overwritten.
- 5) Confirm the success message by pushing the encoder.

#### 8.5.2 DMX User Presets

The list of DMX user presets can be saved to a USB-C flash drive. They may be restored or uploaded to a different device.

To save DMX user presets

- 1) Connect a USB-C flash drive to the SkyPanel X.
- 2) Open Flash Drive Functions > Save Presets.
- 3) All DMX user presets are saved as one file in the root directory of the flash drive.
- 4) Confirm the success message by pushing the encoder.

To load DMX user presets

- 1) Connect a USB-C flash drive to the SkyPanel X.
- 2) Open Flash Drive Functions > Load Presets.
- 3) Select the desired list of DMX user presets from the list.
- 4) Push the encoder or *OK* to load the list into the device. All DMX user presets stored in the device will be overwritten.
- 5) Confirm the success message by pushing the encoder.

## 8.5.3 Fixture Settings

The device settings can be saved to a USB-C flash drive. They may be restored or uploaded to a different device.

To save device settings

- 1) Connect a USB-C flash drive to the SkyPanel X.
- 2) Open Flash Drive Functions > Save Settings.
- 3) All device settings are saved as one file in the root directory of the flash drive.
- 4) Confirm the success message by pushing the encoder.

To load device settings

- 1) Connect a USB-C flash drive to the SkyPanel X.
- 2) Open Flash Drive Functions > Load Settings.
- 3) Select the desired device settings from the list.
- 4) Push the encoder or *OK* to load the settings into the device. All settings stored in the device will be overwritten.
- 5) Confirm the success message by pushing the encoder.

## 8.5.4 **System**

For diagnosis purpose you might be asked to send the error and service log to the ARRI service. The log files can be downloaded to a USB flash drive.

To save the log file

- 1) Connect a USB-C flash drive to the SkyPanel X.
- 2) Open Flash Drive Functions > Save Log-File.
- 3) The system log is saved as one file in the root directory of the flash drive.
- 4) Confirm the success message by pushing the encoder.

## 8.5.5 Firmware

The firmware of the SkyPanel X can be updated using the USB flash drive.

*To update the firmware* 

- 1) Copy the firmware update file to the root directory of the USB flash drive.
- 2) Connect the USB-C flash drive to the SkyPanel X.
- 3) Open Flash Drive Functions > Update LiOS.
- 4) Select the firmware update file.
- 5) Follow the dialogue for updating the firmware.

## 8.6 Display Setup Menu

The menu Display Setup offers different options to set the appearance and behavior of the display. The following options are available:

- Auto Adjust will automatically adjust the display brightness depending on the ambient light around the control panel.
- **Display Backlight** can be set to be always on or to automatically turn off 10 seconds after the last interaction.
- **Display Brightness** is available when *Auto Adjust* is set to *Off.* Set the display brightness with a quick button or the encoder. Press the encoder to confirm the setting.
- **Screen Mode** determines the color pattern of the display: *Dark Mode* is better for low light environments while *Light Mode* is better for bright environments. *Auto Switch* will automatically adjust the screen mode depending on the ambient light around the control panel.
- · Display Orientation determines if
  - the display content will automatically adjust its orientation based on the control panel orientation (*Automatic*), or if
  - the display content will stay normal in relation to the control panel orientation (Normal), or if
  - the display content will stay in an upside-down orientation in relation to the control panel orientation (*Upside Down*).
- Zoomed-in View enables or disables the zoomed-in view for value changes.
- **Vibration** *enables* or *disables* the vibration function to get haptic feedback to control the device easy and fast. Feedback is available in lists like CCT range and gels, or in case of error.

The sub menus close upon your selection or automatically after some seconds.

## 8.7 Fixture Info Menu

The fixture information menu shows all device information in one menu. The following information is available:

| Information | Description                                |  |
|-------------|--------------------------------------------|--|
| Status      | Ready (green dot): Device ready, no errors |  |
| Data        | No activity                                |  |
| Power       | Mains power: Powered by AC power source    |  |
| Errors      | No error, or                               |  |
|             | Error list                                 |  |

| Information                    | Description                                         |  |
|--------------------------------|-----------------------------------------------------|--|
| Light Engine Power Consumption | Recent light engine power consumption in [W]        |  |
| Temperatures                   | Shows the recent temperature of:                    |  |
|                                | The CPU, the                                        |  |
|                                | Light engines, the                                  |  |
|                                | LED driver, and the                                 |  |
|                                | Mainboard                                           |  |
|                                | in [°C] or [°F].                                    |  |
| Relative Humidity Level        | Shows the internal relative humidity level in [%RH] |  |
| Light Engine Hours             | Working Hours of the light engines (not resettable) |  |
| System Hours                   | Working hours of the device (not resettable)        |  |
| Fixture Firmware Version       | Firmware version used by the device                 |  |
| Fixture Serial Number          | Serial number of the device                         |  |
| Control Panel Firmware Version | Firmware version used by the control panel          |  |
| IP Address                     | IP address of the device                            |  |
| Art-Net Universe               | Art-Net universe the device is set to.              |  |
| DMX Mode                       | Recent DMX mode                                     |  |
| DMX Address                    | Recent DMX Address of the device                    |  |
| Loss Behavior                  | Setting of the DMX loss behavior                    |  |
| CRMX Link                      | CRMX Link state: Linked or Unlinked                 |  |
| RDM                            | RDM state: On or Off                                |  |
| DMX/RDM Gateway                | Gateway state: On or Off                            |  |

# 8.8 Fixture Settings Menu

The fixture settings menu offers some general options:

Language: Set the menu language.

**Live view**: With *Live View On* every gel or source are presented while scrolling through. *Live View Off* requires a short press on the encoder to present the selected gel or source.

**Factory Reset**: Performs a factory reset. Please confirm the factory reset, which will also reset favorites and settings.

## 9 Control Panel: User Menu

## 9.1 User Buttons

You can assign specific features to the five user buttons on the control panel. You can assign each user button two features. The assigned feature is called up with a short or long press of the user button

Press **User** long to show the assignment of the user buttons at the bottom of the display in any menu. Press **User** again to hide the assignment.

To program the user buttons

- 1) Open User > User buttons.
- 2) Rotate and press the encoder to select one of 10 user buttons.
- 3) Select the desired *category* and the *feature* with the encoder. The selection screen closes automatically upon your selection.
- 4) Clear clears the selected user button.
- 5) Clear all clears all user buttons.

## 9.2 DMX User Presets

DMX user presets takes a snapshot of the current DMX settings to store them as one of 10 DMX user presets.

The following settings are stored in a DMX user preset:

- · DMX address
- DMX mode
- Footprint
- CRMX state
- · Art-Net / sACN state
- · Art-Net / sACN merge mode state
- · Art-Net universe
- · sACN universe
- · DMX / RDM gateway state
- · DMX loss behavior
- · DMX frame filter / valid filter state
- · DMX mode specification
- RDM state

To save a DMX user preset

- 1) Open User > DMX User Presets.
- 2) Select one DMX user preset with the encoder.
- 3) Press Store Preset to store the settings in the selected preset.

View Details calls up a screen to name the DMX user preset or display all settings stored. Export saves all DMX user presets to a USB-C flash drive. Empty Preset clears the selected DMX user preset.

To activate a DMX user preset

- 1) Open User > DMX User Presets.
- 2) Select the DMX user preset with the encoder. Press the encoder to activate the DMX user preset.

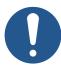

## **NOTICE**

## Deactivation of Host / Client Mode when loading a DMX user preset.

If Host / Client Mode was active, loading a DMX user preset disables the Host / Client mode as the user expects the new settings.

## 9.3 Array Setup

#### **About Device Arrays**

Two or three SkyPanel X may be grouped into an X22 or X23 array and controlled using a single control panel or DMX profile. We recommend to use the multi yoke to create a mechanically reliable array. The multi yoke is available as an accessory.

In an array the two or three devices must be connected via RJ45 network cables. The firmware detects the devices around using runtime calculations when calculating the device order. The devices are referred as Top, Middle and Bottom device.

It is possible to mix arrays and individual devices in one control network.

In an ethernet network every SkyPanel X searches the network for other SkyPanel X and saves them in an internal list to let them be added to an array. The list updates using events in the network.

In a daisy chain topology the devices are sorted by the order of the cabling. The user needs to daisy chain the devices in a defined way:

- 1) Connect the network cable to LAN 2 of the first device on the data line,
- 2) Connect the network cable to LAN 1 of the next device on the data line,
- 3) Continue connecting LAN 2 of a device with LAN 1 of the next device until your done.

In an array the

- 1) Top device connects via the LAN 2 connector to the
- 2) Middle device LAN 1 connector. The middle device connects via LAN 2 connector to the
- 3) Bottom device LAN 1 connector.

In a network with star topology the device list is sorted by the order of the cabling in each segment.

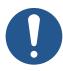

## **NOTICE**

#### Order of cabling in an ethernet network

The user decides which device is the first device in a segment via the cabling through the LAN ports. We recommend to use LAN 1 as input and LAN 2 as output to get a good result. The system can handle other cabling as well. In that case the sorting direction of the devices is backwards or mixed up.

Devices in an array work in an own network configuration independently from the current network settings of all SkyPanel X in the network. Devices in an array are controlled in a special way:

The top device acts as a server for all communication and services for itself, the middle and bottom device. The devices in an array are treated as one single device.

When controlled via a

- Control panel and web page: The control panel / webpage of the top device is active, the control panels / web pages of the middle and bottom device are redirected to the top control panel / web page,
- DMX, Art-Net and sACN: Only the top device reacts,
- RDM: The RDM UID from the top device is taken,
- CRMX Module / Bluetooth: Only active on top device.

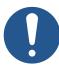

# **NOTICE**

## **Control Delay between Devices**

Devices in an array shall act synchronously when controlled as one device. A maximum delay between devices of 10 msec. (equals camera 25 frames / sec / 180 shutter / 2) is allowed.

The devices in an array check regularly if the array is consistent. If the top device can't detect a middle or bottom device, or if a middle or bottom device can't detect a top device, they continue acting as single devices.

## **Manual Device Array Setup**

- 1) Open *User > Array Setup*. The screen shows an overview of all available devices (individual and array) with number, name, array name and unique array ID.
- 2) Rotate the encoder to scroll through the list.
- 3) Use a quick button or press the encoder to Rename a device: Choose a name from the list or choose your own name, Add to Array: Add the device to an automatically generated or new created array. Choose the position (Top [top], second [middle], third [bottom]), or Cancel the setup process.
- 4) Repeat the procedure until all devices are set up.

Remove does remove the selected device from an array.

Refresh does refresh the screen.

## 10 DMX Control Modes

## Legacy CCT & RGBW Mode

The legacy CCT & RGBW modes behave as the CCT & RGBW DMX modes (modes 1 and 6) of the classic SkyPanel soft light.

Control channels are available for:

- · Intensity,
- · Color temperature,
- · Green / magenta point,
- · Cross fade to color,
- · Intensities RGBW,
- · Fan control, and
- · Effects,
- · Strobe rate
- · Control (DMX presets).

Please find more information in the *SkyPanel X DMX Protocol Specification* which is available for free download on the ARRI web site www.arri.com.

#### **Ultimate Modes**

The ultimate modes provide a control channel to call up the color modes

- RGB & CCT,
- · HSI & CCT,
- · XY coordinates, and
- · RAW RGBACL (not calibrated).

#### The options:

- · Lighting Effect,
- · Gel selection,
- · Dimming curve selection,
- · Strobe duration,
- · Strobe rate,
- · Strobe and zone macros,
- · Fan mode, and
- · DMX preset activation

are available via separate control channels.

Please find more information in the *SkyPanel X DMX Protocol Specification* which is available for free download on the ARRI web site www.arri.com.

#### **Multi Zone Modes**

The multi zone modes split up each light engine virtually in two zones.

- One device with four light engines splits up in 8 zones (8 Zone Mode RGB or CCT & RGB or CCT & RGBACL),
- Two devices set up in an array split up in 16 zones (16 Zone Mode RGB),
- Three devices set up in an array split up in 24 zones (24 Zone Mode RGB).

In an array the zones are numbered as shown below (seen from the front).

## 8 Zone Mode RGB

The 8 zone mode RGB controls one device. It provides control of intensity, color temperature, green / magenta point and RGB intensities for each zone.

#### 16 Zone Mode RGB

The 16 zone mode RGB controls two devices in an array. It provides the same features as the 8 zone mode RGB for 16 zones.

#### 24 Zone Mode RGB

The 24 zone mode RGB controls three devices in an array. It provides the same features as the 8 zone mode RGB and the 16 zone mode RGB for 24 zones.

#### 8 Zone Mode CCT & RGB

The 8 zone mode CCT & RGB controls one device. It provides control of master intensity, green / magenta point and dimmer, color temperature, RGB intensities and cross fade from white to color for each zone.

#### 8 Zone Mode CCT & RGBACL

The 8 zone mode CCT & RGBACL controls one device. It provides control of master intensity, green / magenta point and dimmer, color temperature, RGBACL intensities and cross fade from white to color for each zone.

Additional control channels like fan control, effect selection, light strobe, strobe macros and a control channel to activate DMX presets are present for all multi zone modes. These settings are global for all zones.

## 11 Software Tools and Firmware

## **ARRI Lighting Service Manager ALSM**

Please find information about the features and the functionality of the ALSM ARRI Lighting Service Manager in the user manual for the ALSM ARRI Lighting Service Manager. You can download it from the ALSM website free of charge.

#### **Firmware**

Please find the latest firmware in the download area of the LiOS website for free download.

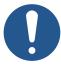

## **NOTICE**

Check regularly on the ARRI SkyPanel X website if a new firmware version is available for the SkyPanel X. For best performance we strongly recommend to use the device with the latest firmware available.

#### **Web Portal**

The SkyPanel X provides a web portal accessible via http, when connected to a network. Type in the IP address of the device in your web browser to open the web portal and control nearly every function of the device. The web portal can also be found by using a Bonjour service to discover the device and open the web portal without needing to know the IP address.

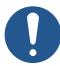

## **NOTICE**

Always use the latest version of your web browser. Earlier versions might not be compatible to the web portal of the SkyPanel X.

Avoid access to the web portal during shots or a show. The data exchange with the web portal can lead to delayed reaction time to changes in the control signal or internal calculation routines and to unexpected reactions of the device.

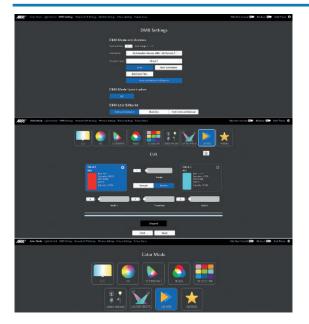

# 12 Control Panel: Menu Structure

Open the menus **Mode**, **Menu** and **User** with the respective buttons. Turn and push the encoder to select items or set values. Use the user / quick buttons to set values, where applicable. Back closes a menu.

| Level 1 | Level 2       | Level 3    | Level 4                    | Explanation                             |  |
|---------|---------------|------------|----------------------------|-----------------------------------------|--|
| Mode    | CCT           | Intensity  |                            | Set the intensity.                      |  |
|         |               | CCT        |                            | Set the color temperature.              |  |
|         |               | G/M        |                            | Set the green-magenta point.            |  |
|         |               | ECC        |                            | Calls up the extended color control.    |  |
|         | HSI           | Intensity  |                            | Set the intensity.                      |  |
|         |               | Hue        |                            | Set the hue.                            |  |
|         |               | Saturation |                            | Set the saturation.                     |  |
|         |               | ECC        |                            | Calls up the extended color control.    |  |
|         |               | More       | ССТ                        | Set the color temperature.              |  |
|         |               |            | G/M                        | Set the green-magenta point.            |  |
|         | X,Y           | Intensity  | '                          | Set the intensity.                      |  |
|         | Coordinates   | X value    |                            | Set the color x value.                  |  |
|         |               | Y value    |                            | Set the color y value.                  |  |
|         |               | Gamut      | Rec 709                    | Set the gamut.                          |  |
|         |               |            | Rec 2020                   |                                         |  |
|         |               |            | PLASA – RGBW<br>Calibrated |                                         |  |
|         |               |            | ARRI Spectra<br>Gamut      | -                                       |  |
|         |               |            | Black Body Curve           |                                         |  |
|         |               | ECC        | ·                          | Calls up the extended color control.    |  |
|         | RGBACL        | Intensity  |                            | Set the intensity.                      |  |
|         |               | Red        |                            | Set the portion of color in the         |  |
|         |               | Green      |                            | mix.                                    |  |
|         |               | Blue       |                            |                                         |  |
|         |               | White      |                            | 1                                       |  |
|         |               | ECC        |                            | Calls up the extended color control.    |  |
|         |               | More       | Cal. to off / On           | Toggle calibration mode.                |  |
|         |               |            | ССТ                        | Set the color temperature.              |  |
|         |               |            | G/M                        | Set the green-magenta point.            |  |
|         | Gel Selection | Intensity  | '                          | Set the intensity.                      |  |
|         |               | Gel        |                            | Set the gel.                            |  |
|         |               | Brand      |                            | Toggles between Rosco / LEE.            |  |
|         |               | Category   |                            | Set the gel set.                        |  |
|         |               | Base CCT   |                            | Set the CCT of the virtual white light. |  |
|         |               | No Color   |                            | Removes every gel.                      |  |
|         |               | ECC        |                            | Calls up the extended color control.    |  |

| Level 1 | Level 2       | Level 3          | Level 4                     | Explanation                                                   |                    |
|---------|---------------|------------------|-----------------------------|---------------------------------------------------------------|--------------------|
| Mode    | Source        | Intensity        |                             | Set the intensity.                                            |                    |
|         | Matching      | Category         | Incandescent                | Set the light source                                          |                    |
|         |               |                  | Fluorescent                 | characteristic.                                               |                    |
|         |               |                  | Discharge                   |                                                               |                    |
|         |               |                  | Other                       | ]                                                             |                    |
|         |               | Source           | •                           | Set the type of light.                                        |                    |
|         |               | ECC              |                             | Calls up the extended color control.                          |                    |
|         | Effect        | Candle Welding   |                             | Select a lighting effect and set the effect parameters.       |                    |
|         | Cue           | Status 1         |                             | Set scene 1.                                                  |                    |
|         |               | Hold 1           |                             | Set holding time scene 1.                                     |                    |
|         |               | Status 2         |                             | Set scene 2.                                                  |                    |
|         |               | Hold 2           |                             | Set holding time scene 2.                                     |                    |
|         |               | Trans. Time      |                             | Transition time between scene 1 and scene 2.                  |                    |
|         |               | Loop#            |                             | Number of loops (1 to infinity).                              |                    |
|         |               | Bounce           |                             | Toggle Bounce.                                                |                    |
|         |               | Reset            |                             | Reset to start.                                               |                    |
|         |               | Start            |                             | Start cue transition.                                         |                    |
|         | Favorites     | F.1 F.246        |                             | Call up favorite #                                            |                    |
|         |               | Del. Favorite    |                             | Delete selected favorite                                      |                    |
| Menu    | Light Control | Host/Client Mode | On / Off                    | Toggles Host / Client mode.                                   |                    |
|         |               | Operational Mode | High CRI Vari Fan           | Set the operational mode.                                     |                    |
|         |               |                  | High Output                 |                                                               |                    |
|         |               |                  | Standard                    |                                                               |                    |
|         |               |                  | ALEXA ALEV 4                |                                                               |                    |
|         |               |                  | Vari Fan                    | _                                                             |                    |
|         |               |                  | ALEXA ALEV 4<br>High Output |                                                               |                    |
|         |               |                  | ALEXA ALEV 4<br>Standard    |                                                               |                    |
|         |               |                  | ALEXA ALEV 3<br>Vari Fan    |                                                               |                    |
|         |               |                  | ALEXA ALEV 3<br>High Output |                                                               |                    |
|         |               |                  | ALEXA ALEV 3<br>Standard    |                                                               |                    |
|         |               | Dimming Curve    | Exponential                 | Set the dimming curve.                                        |                    |
|         |               |                  | Logarithmic                 |                                                               |                    |
|         |               |                  | Linear                      | -                                                             |                    |
|         |               |                  | "S" Curve                   |                                                               |                    |
|         |               | Tungsten Mode    | On/Off                      | Toggles Tungsten mode.                                        |                    |
|         |               | Cue Transition   | Direct                      | Set the cue transition type                                   |                    |
|         |               | Туре             | Through Black               | (the path in the CIE diagram when fading between two colors). |                    |
|         |               |                  | Through White               |                                                               |                    |
|         |               |                  |                             | Over White Point                                              | -001013 <i>]</i> . |
|         |               |                  | Under White Point           | 1                                                             |                    |

| Level 1 | Level 2                  | Level 3                                           | Level 4           | Explanation                            |  |
|---------|--------------------------|---------------------------------------------------|-------------------|----------------------------------------|--|
| Menu    | Light Control            | High Speed Mode                                   | On/Off            | Toggles High Speed Mode.               |  |
|         |                          | RGBACL Color<br>Space                             | Direct/Calibrated | Set the RGBACL color space.            |  |
|         | DMX                      | DMX Address DMX Preset<br>Activation Confirmation |                   | Set and view the DMX related options.  |  |
|         | Network<br>Settings      | Connection MAC Address                            |                   | Set and view network related options.  |  |
|         | Wireless                 | CRMX Bluetooth                                    | n Code            | Set and view wireless related options. |  |
|         | Flash Drive<br>Functions | Save Values Fire                                  | mware             | Flash Drive related options.           |  |
|         | Display                  | Auto Adjust Vibration                             |                   | Display related options.               |  |
|         | Fixture Info             | Status DMX/RDM Gateway                            |                   | View device status information.        |  |
|         | Fixture settings         | Language                                          |                   | Set menu language.                     |  |
|         |                          | Live View                                         | On/Off            | Toggles the Live View.                 |  |
|         |                          | Factory Reset                                     |                   | Perform a factory reset.               |  |
|         | Factory Reset            |                                                   |                   |                                        |  |
| User    | User Buttons             | User Button 1 User Button 10                      |                   | Assign or clear user button functions. |  |
|         | DMX User                 | Store Preset                                      |                   | DMX user preset related options.       |  |
|         | Preset                   | View Details                                      |                   |                                        |  |
|         |                          | Export                                            |                   |                                        |  |
|         |                          | Empty Preset                                      |                   |                                        |  |
|         | Array Setup              | Add to Array                                      |                   | Array related options.                 |  |
|         |                          | Rename                                            |                   |                                        |  |
|         |                          | Refresh                                           |                   |                                        |  |
|         |                          | Remove                                            |                   |                                        |  |

## 13 Error Codes

When the device detects a warning, it enters the degraded mode:

- · A warning message appears on the control panel,
- · All menu functions are still available,
- · Operation continues as in normal operation mode,
- · Light output continues,
- The device switches back to normal operating mode as soon as the causing fault(s) disappeared.
- If no display is connected, the status LED indicates the type of warning that caused the degraded mode.

When the device detects an error, it enters the fail safe mode:

- · An error message appears on the control panel,
- · Light output is stopped,
- If the power supply of the controller is disturbed, the fixture may switch off, otherwise the main controller is kept alive and an error message is shown on the display.
- If no display is connected, the status LED indicates that the device is in degraded mode. (red status light).

| Code  | Error or<br>Warning | Error or Warning Message                         | Remedy                                                                                                    |
|-------|---------------------|--------------------------------------------------|----------------------------------------------------------------------------------------------------|
| E.001 | E                   | File system not found                            | Restart the device. If error persists, contact a certified ARRI service center or ARRI service.                                                               |
| E.002 | W                   | Config files missing. Default values are applied | Perform a reset by pressing the reset button (5 s). If warning persists, contact a certified ARRI service center or ARRI service.                             |
| E.003 | E                   | LED supply voltage not detected                  | Restart the device. If error                                                                                                    |
| E.004 | E                   | LED driver not found                             | persists, contact a certified ARRI service center or ARRI service.                                                                                            |
| E.005 | E                   | Light engine not found                           | service certier of ARRI service.                                                                                                    |
| E.006 | E                   | LED channel fault                                |                                                                                                    |
| E.007 | E                   | Calibration fault                                |                                                                                                    |
| E.008 | W                   | Light engine temperature high                    | Reduce intensity level to avoid                                                                                                    |
| E.009 | W                   | LED driver temperature high                      | malfunction or failure due to high                                                                                                    |
| E.010 | W                   | Mainboard temperature high                       | temperature. Avoid mounting or setup conditions that might block the airflow.                                                                                 |
| E.011 | E                   | PSU temperature critical                         | Turn off the device or set intensity to 0 % via control panel or DMX to start cool down process. Restart or increase intensity after a few minutes.           |
| E.012 | W                   | NTC temperature sensor deviation                 | Reduce intensity level to avoid malfunction or failure due to high temperature. If problem persists, contact a certified ARRI service center or ARRI service. |
| E.013 | W                   | Fan speed issue                                  | Turn off the device and clean the fans. If problem persists, contact a certified ARRI service center or ARRI service.                                         |

| Code  | Error or<br>Warning | Error or Warning Message              | Remedy                                                                                                    |
|-------|---------------------|---------------------------------------|----------------------------------------------------------------------------------------------------|
| E.014 | W                   | DC input voltage low                  | DC input voltage too low. Increase voltage or switch to mains power supply.                                                                      |
| E.015 | W                   | Flash drive power supply not detected | Restart the device. If warning persists, contact a certified ARRI service center or ARRI service.                                                |
| E.016 | W                   | Flash drive not found                 | Remove the USB flash drive, wait                                                                                                    |
| E.017 | W                   | Flash drive read/write not possible   | some seconds and reconnect it. If<br>the problem persists, format to<br>FAT or try a different USB flash<br>drive.                               |
| E.018 | W                   | Factory default values not found      | Perform a reset by pressing the reset button (5 s). If warning persists, contact a certified ARRI service center or ARRI service.                |
| E.019 | W                   | DMX signal lost                       | Check DMX network and cables or enable DMX termination. Manual control via control panel is still possible.                                      |
| E.020 | W                   | DMX data collision                    | External gateway or host (Host / Client mode) detected. Device stops acting as gateway or host.                                                  |
| E.021 | Е                   | PSU communication lost                | Restart the device. If error persists, contact a certified ARRI service center or ARRI service.                                                  |
| E.022 | W                   | LiOS update failed                    | Repeat firmware update procedure. If warning persists, contact a certified ARRI service center or ARRI service.                                  |
| E.024 | W                   | Fan power supply not detected         | Restart device. If warning persists, contact a certified ARRI service center or ARRI service.                                                    |
| E.029 | W                   | Sensor missing                        | Please contact a certified ARRI service center or ARRI service.                                                                                  |
| E.032 | W                   | DC input voltage high                 | DC input voltage too high. Decrease voltage or switch to mains power supply.                                                                     |
| E.034 | W                   | CPU temperature high                  | Reduce intensity level to avoid malfunction or failure due to high temperature. Avoid mounting or setup conditions that might block the airflow. |
| E.036 | W                   | Color sensor calculation error        | Color sensor mode can't be used.<br>Use different mode. Contact a<br>certified ARRI service center or<br>ARRI service to replace sensor.         |
| E.037 | E                   | LED driver error                      | Restart device. If error persists, contact a certified ARRI service center or ARRI service.                                                      |
| E.038 | W                   | High system workload                  | Wait some seconds.                                                                                                    |
| E.039 | Е                   | LED driver watchdog elapsed!          |                                                                                                    |

| Code           | Error or<br>Warning | Error or Warning Message                                                            | Remedy                                                                                                    |
|----------------|---------------------|-------------------------------------------------------------------------------------|----------------------------------------------------------------------------------------------------|
| E.040          | W                   | Received DMX data frame too short                                                   | Ensure that the used DMX controller supports sending 512 channels. Select a lower DMX start address or change to a mode with a smaller footprint. Deactivate the DMX valid filter.            |
| E.042          | W                   | RTC - Clock not set correctly                                                       | Contact certified ARRI service center for battery change. Log files may show incorrect time and date.                                                                                         |
| E.043          | W                   | CRMX module not found                                                               | Restart device. If warning or error                                                                                                    |
| E.044          | E                   | System error                                                                        | persists, contact a certified ARRI                                                                                                    |
| E.051          | W                   | System watchdog elapsed                                                             | service center or ARRI service.                                                                                                    |
| E.053          | W                   | Dim to zero                                                                         | Dim to zero or clear error state to enable light output.                                                                                                    |
| E.054          | E                   | DMX mode incompatible                                                               | The current selected DMX mode is incompatible to the current device array setup. Please choose a compatible DMX mode.                                                                         |
| E.055          | W                   | Humidity sensor missing                                                             | Restart device. If warning persists, contact a certified ARRI service center or ARRI service.                                                                                                 |
| E.056          | W                   | Take over control active                                                            | Take over control active. DMX is blocked therefore. Deactivate "Take Over Control" in the bluetooth app or webpage or clear the warning in the errors list. Alternatively restart the device. |
| E.057          | W                   | CP temperature high                                                                 | Control panel temperature high. The control panel back light is switched off 10 s after each user interaction.                                                                                |
| E.058          | W/E                 | Array warning / error                                                               | A device in the array has a warning / an error. You can try to clear the warning. To analyze the problem, dissolve the array and check all devices separately.                                |
| E.059          | W                   | NTC temperature sensor deviation                                                    | Reduce intensity level to avoid malfunction or failure due to high temperature. Avoid mounting or setup conditions that might block the airflow.                                              |
|                | W                   | Communication error (Message only in CP)                                            | Reconnect control panel and/or restart device. If error persists, contact a certified ARRI service center or ARRI service.                                                                    |
| HTTP-<br>Error | W                   | HTTP-Error (not for CP; only for direct access via any other http client like curl) | Check physical network connection for bad connection and/or network settings.                                                                                                    |

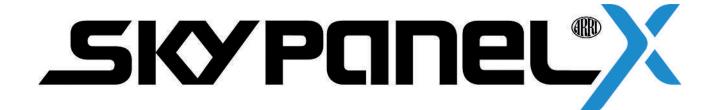